## **PROCEDIMENTO PARA FAZER RESERVAS DE EVENTO NO MEU SESI**

**1° Passo:** Você irá acessar o link do Meu SESI <http://www.sesisp.org.br/meu-sesi> se cadastrar e fazer o login.

No meio da página, terá um botão escrito Agendamento.

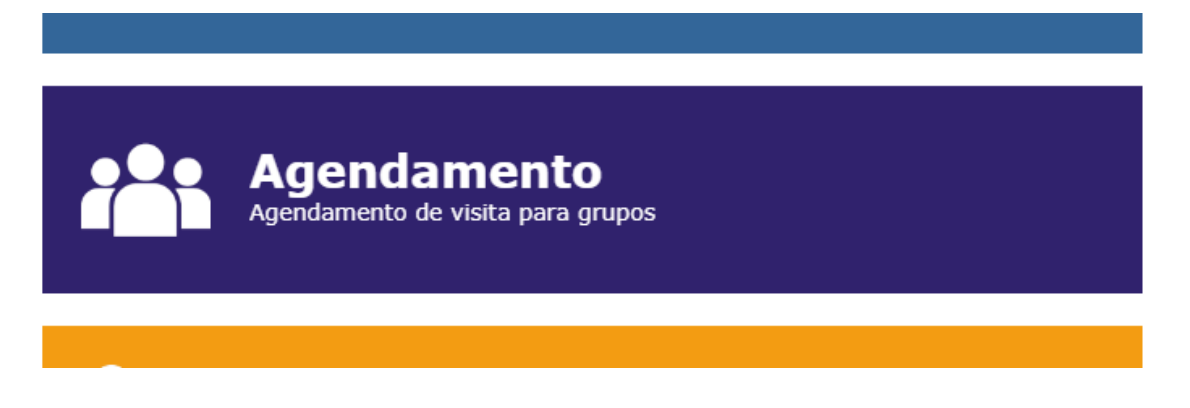

**2° Passo:** Em seguida, clicar no link Trocar Cidade, Bauru e escolher o evento desejado.

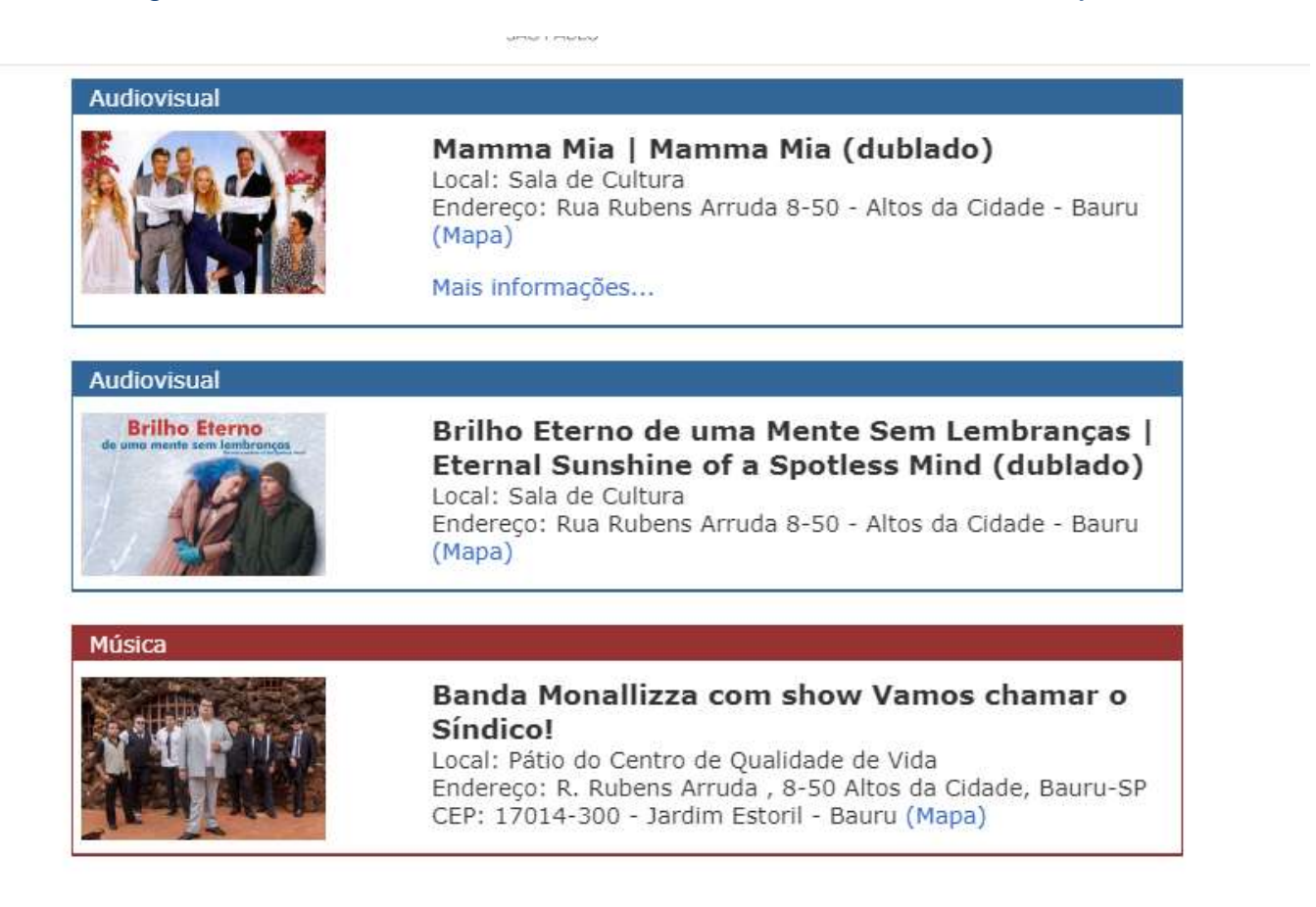

**3° Passo:** Clique no evento e Logo abaixo, aparecerá Realizar Agendamento para esse evento.

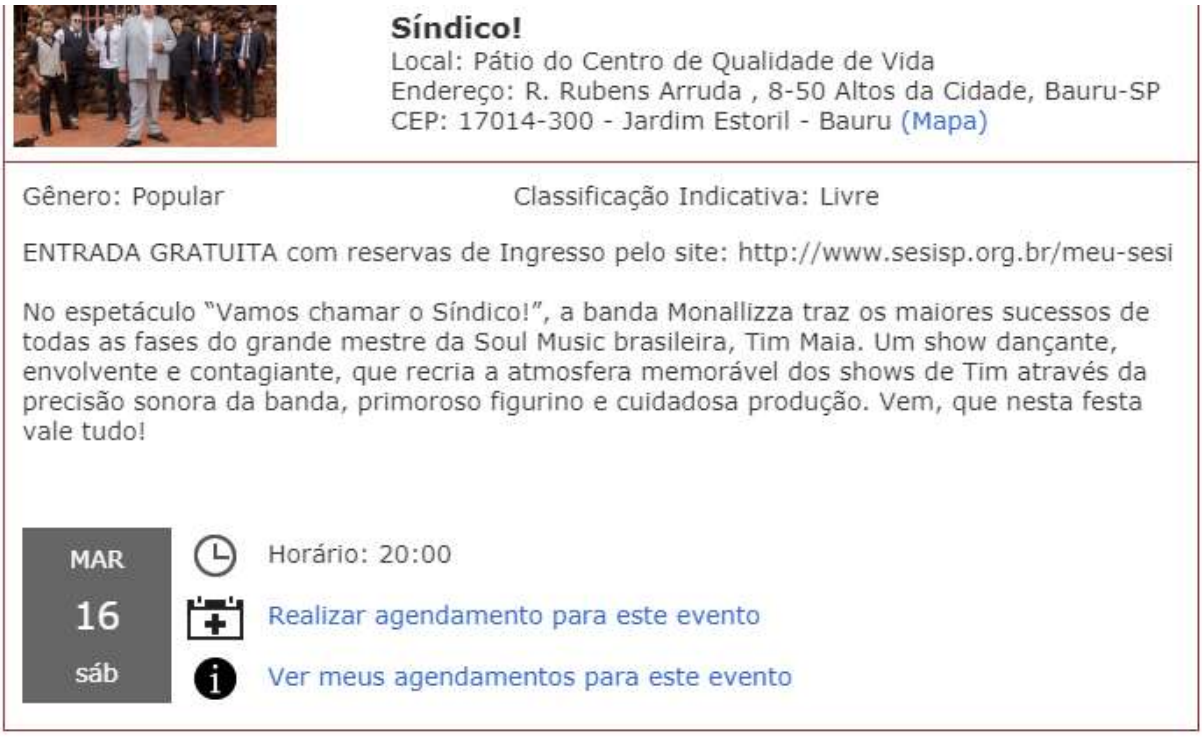

**4° Passo:** Escolha quantas reservas quiser e efetue o agendamento.

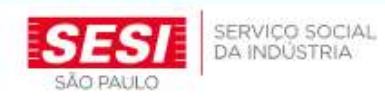

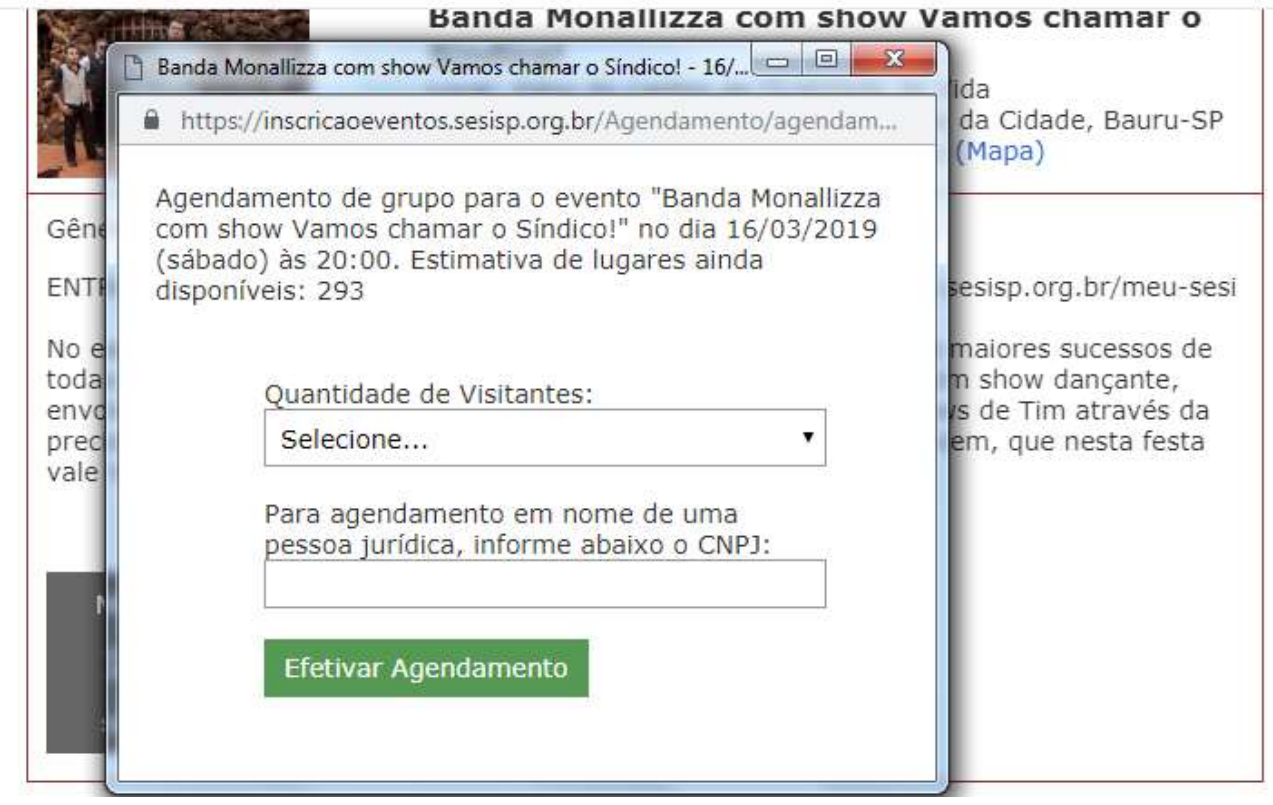

Pronto! O SESI Bauru encaminhará um e-mail confirmando sua reserva.